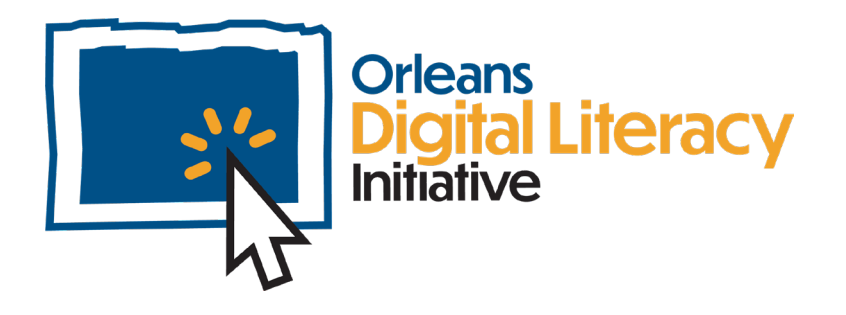

## Software de productividad

Este módulo cubrirá el uso de Microsoft 365 Free Option y Google Suite, así como Word, Excel, Powerpoint y sus equivalentes.

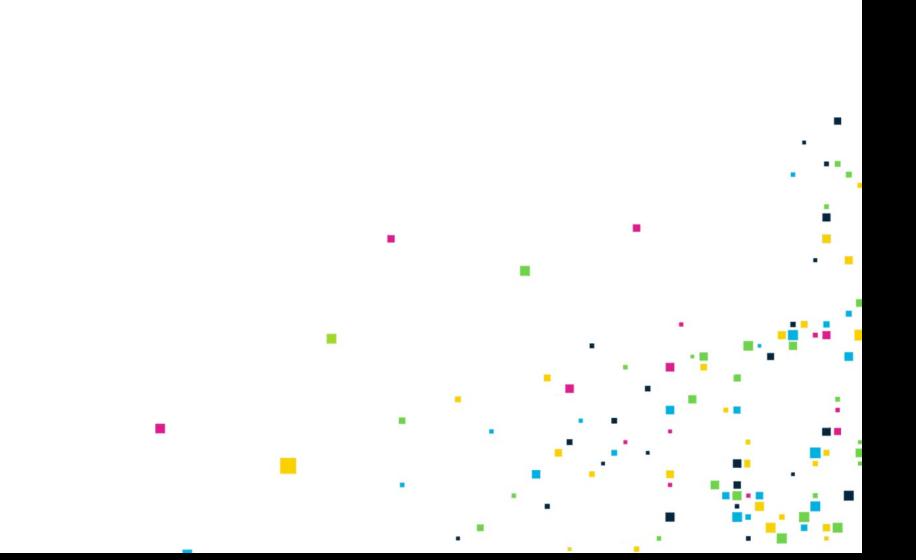

## Microsoft Office

**Microsoft Office** es un conjunto o colección de programas o aplicaciones de software que funcionan juntos y se utilizan para realizar diversas tareas de productividad ofimática.

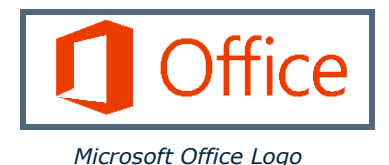

Entre sus programas informáticos más utilizados se encuentran: **Microsoft Word** es un creador y editor de documentos.

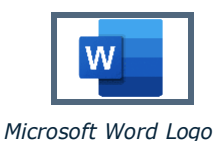

**Microsoft Excel** es un creador y editor de hojas de cálculo. Una hoja de cálculo es un documento electrónico en el que los datos se disponen en las filas y columnas de una cuadrícula y pueden manipularse y utilizarse en cálculos.

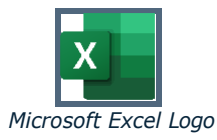

**Microsoft PowerPoint** es un creador y editor de presentaciones.

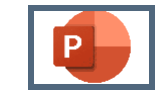

*Microsoft PowerPoint Logo*

**Microsoft OneDrive** es un servicio de almacenamiento en la nube que te permite guardar y compartir tus archivos. La computación en nube es la práctica de utilizar una red de servidores remotos alojados en Internet para almacenar, gestionar y procesar datos en lugar de un servidor local o un ordenador personal.

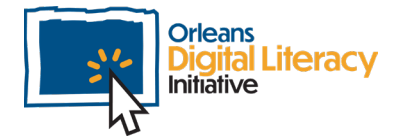

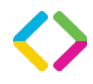

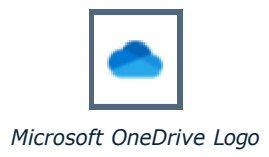

La nube puede adoptar muchas formas diferentes. Cuando hablamos de almacenamiento en la nube, nos referimos a una plataforma que guardará los archivos informáticos que queramos almacenar en un lugar diferente, utilizar desde cualquier lugar o eliminar de nuestro ordenador local pero conservarlos. La Nube almacena esos files por nosotros en un servidor remoto de una red informática. Microsoft OneDrive nos permite almacenar archivos en un servidor remoto y trabajar en ellos desde cualquier ordenador con conexión a Internet.

### Versiones de Microsoft Office

Hay dos opciones para utilizar Microsoft Office. Puedes utilizar una versión en línea llamada Microsoft Office 365 o puedes descargar MS Office directamente en tu ordenador.

#### MS Office 0365 (Versión para navegador en línea)

- $\star$  Disponible a través del navegador de Internet
- ★ Los archivos se almacenan en Microsoft Onedrive
- $\star$  Sincroniza los datos en todos tus dispositivos
- $\star$  Bueno para su uso en dispositivos públicos como en las bibliotecas
- $\star$  Opciones gratuitas o de suscripción disponibles
- $\star$  Menos herramientas y funciones disponibles

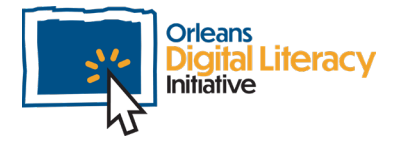

#### **Descarga de MS Office**

 $\star$  Requiere descarga en el ordenador

 $\star$  Los archivos se almacenan localmente en el ordenador o se pueden almacenar en Microsoft OneDrive

 $\star$  Conjunto más amplio de funciones disponibles

Es más fácil gestionar los archivos descargados

 $\star$  Bueno para ordenadores privados

Opciones de suscripción o compra disponibles

### Microsoft Word

Microsoft Word (a menudo llamado simplemente Word) es un programa de procesamiento de textos con el que los usuarios pueden escribir, fabricado por la empresa informática Microsoft. Su objetivo es permitir a los usuarios escribir y guardar documentos. Dispone de herramientas útiles para crear y editar documentos.

### Microsoft Excel

Microsoft Excel es un programa del paquete Microsoft Office que puede utilizarse para muchas cosas, como crear un presupuesto o hacer cálculos.

Microsoft Excel dispone de un gran número de herramientas. De forma similar a Microsoft Word, puedes dar estilo a tu fuente o texto con diferentes colores y tamaños.

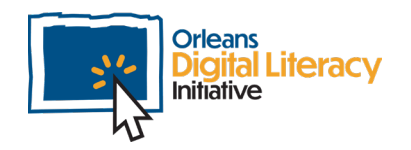

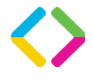

El diseño de Microsoft Excel consiste en celdas, filas y columnas. Las celdas son las pequeñas cajas que ves en la hoja de cálculo donde va el contenido. Las filas son las agrupaciones horizontales de celdas y tienen números. Las columnas son las agrupaciones verticales de celdas y tienen letras. Las celdas se identifican por la letra de la columna y el número de la fila, es decir, B3, F10, AA4.

Para introducir números y texto, seleccione la celda en la que desea introducirlos y, a continuación, escriba el contenido que desea ver. Puedes dar formato a los números de muchas formas diferentes.

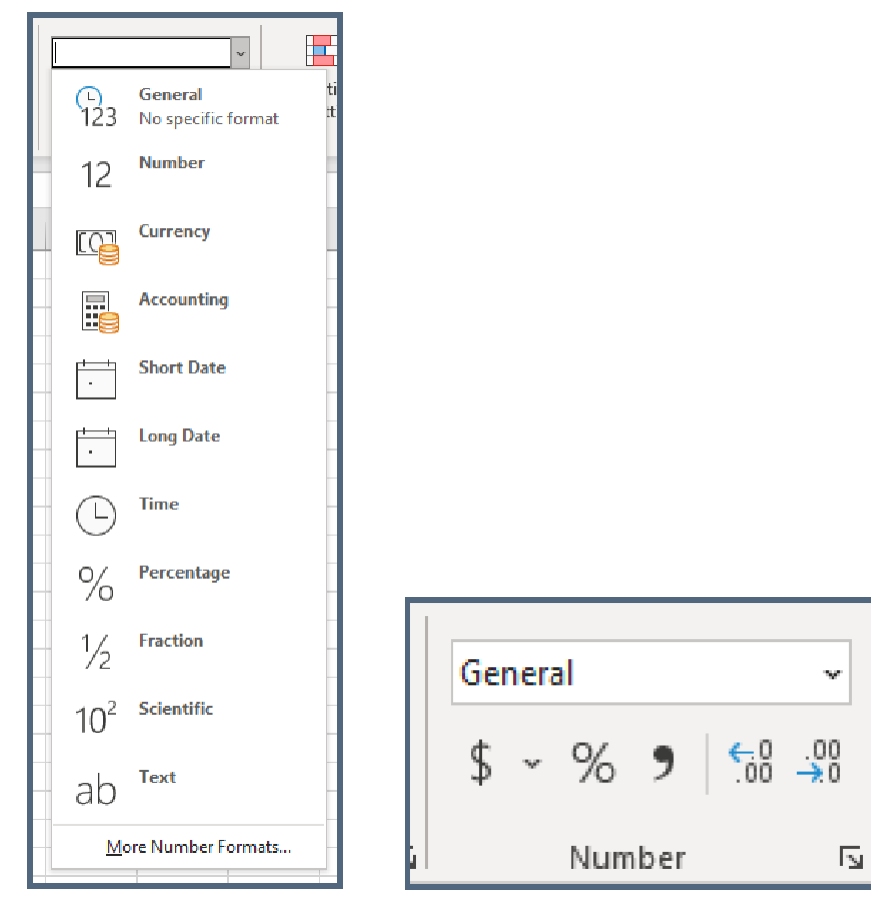

*Image of the Format menu in Excel The General option menu in Excel*

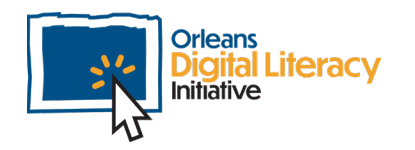

## Microsoft PowerPoint

Microsoft PowerPoint es una herramienta utilizada para crear presentaciones de diapositivas compuestas por texto y gráficos. Una vez abierta la aplicación Microsoft PowerPoint, puede empezar con una presentación en blanco o elegir un tema de la galería de temas. Un tema tendrá un número preestablecido de diseños que podrá utilizar para diferentes colores o estilos de presentación.

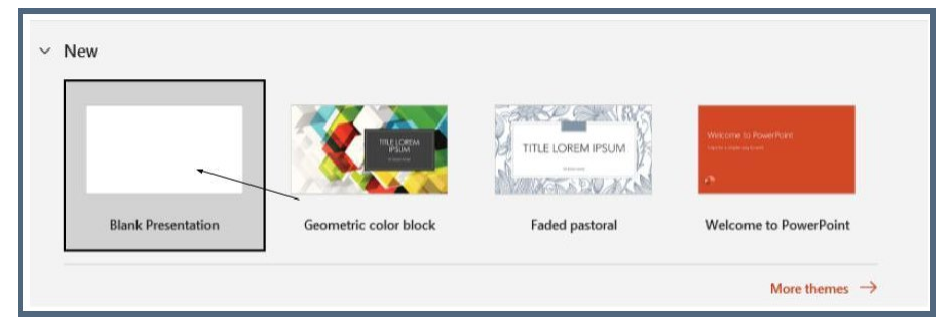

*The theme gallery in Microsoft PowerPoint*

Microsoft PowerPoint incluye una herramienta fácil de usar llamada "Ideas de diseño" o "Diseñador", dependiendo de tu versión del programa. Esta herramienta echará un vistazo a lo que tienes en tu diapositiva y te dará ideas sobre cómo dar formato u organizar el contenido de la diapositiva. Es una herramienta estupenda para hacer presentaciones de aspecto profesional con facilidad.

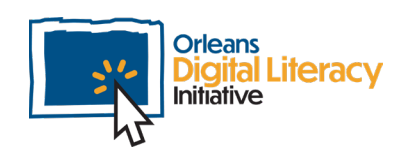

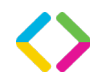

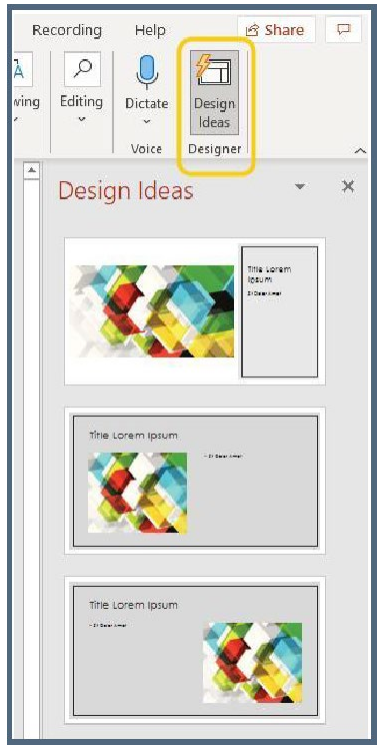

*Design Ideas in Microsoft PowerPoint*

Microsoft PowerPoint puede utilizar muchos tipos de medios, como imágenes, vídeos y sonidos. Hace un gran trabajo estructurando la información para compartirla con un público en directo.

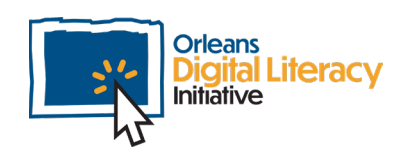

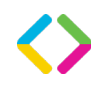

## Google Drive

## ¿Qué es Google Drive?

Google Drive es un servicio de alojamiento de archivos en línea en el que Google almacena archivos para ti en la nube en lugar de en tu ordenador local. Google Drive almacena archivos para distintas aplicaciones, como correo electrónico, fotos, documentos, hojas y diapositivas. Es una alternativa a OneDrive de Microsoft.

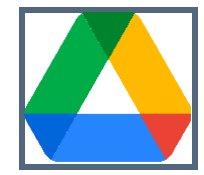

#### *Google Drive Icon* Cómo acceder a Google Drive

Si dispone de una cuenta de Google o de Gmail (también conocido como Google Mail), ya tiene acceso a Google Drive como parte de las herramientas de Google Suite disponibles en su cuenta de Google. Si aún no dispone de una cuenta de Google o de Gmail, puede registrarse para obtener una cuenta de Google en Google.com. Una vez que te hayas registrado y estés en tu cuenta de Google, puedes acceder a Google Drive haciendo clic en el cuadrado de puntos de la esquina superior derecha de tu ventana.

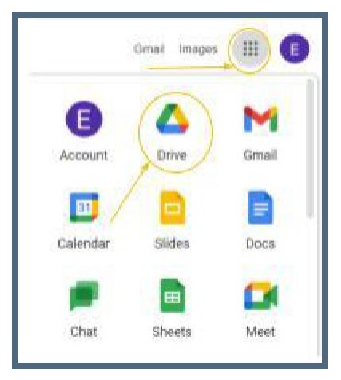

*The application choices from Google*

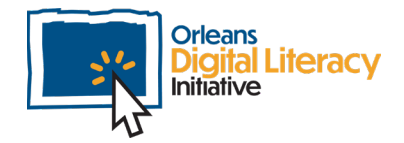

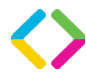

Al hacer clic en los puntos cuadrados, verás todas las aplicaciones disponibles con tu cuenta de Google. Puede hacer clic en el icono de Google Drive para abrir los archivos almacenados en Google Drive.

## Apps de Google

Al igual que el paquete Office de Microsoft, Google dispone de varias aplicaciones que pueden utilizarse para el tratamiento de textos, hojas de cálculo y presentaciones en la nube.

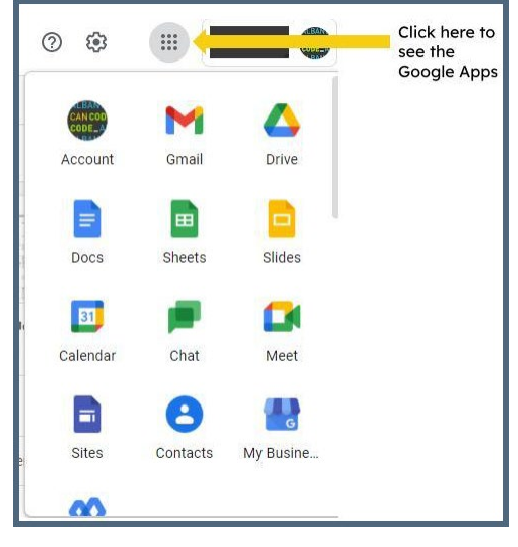

*Open a Google App by selecting the icon for the one you would like to use.*

**Google Docs** es la solución de Google para el tratamiento de textos y es una alternativa basada en la nube a Microsoft Word.

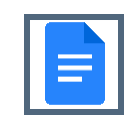

*Google Docs Icon*

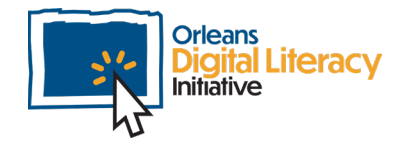

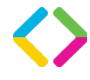

**Google Sheets** es la solución de Google para hojas de cálculo y es una alternativa a Excel basada en la nube.

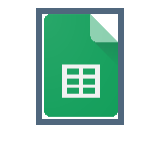

*Google Sheets Icon*

**Google Slides** es la solución de Google para presentaciones y es una alternativa basada en la nube a Microsoft PowerPoint.

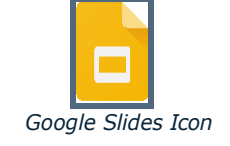

Google Docs, Google Sheets y Google Slides son herramientas en línea que permiten colaborar con otras personas en tiempo real y son útiles para compartir documentos. La ventaja de estas herramientas es que son completamente accesibles a través de un navegador web y no requieren que descargues ningún software en tu ordenador. Esto también significa que puedes acceder a tus archivos desde cualquier ordenador conectado a Internet accediendo a tu cuenta de Google.

Para acceder a las aplicaciones de Google Suite, haz clic en los puntos cuadrados de la esquina superior derecha de tu cuenta de Google. Se abrirá un cuadro de diálogo en el que podrás abrir las aplicaciones situando el cursor sobre el icono que desees y haciendo clic con el botón derecho.

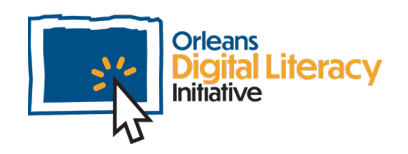

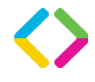

# Crear y guardar documentos

### Crear Documentos

Una vez que hayas abierto tu aplicación de tratamiento de textos (Microsoft Word o Google Docs), puedes empezar con un documento en blanco o con una plantilla de la galería de plantillas. Una plantilla tendrá diseños preestablecidos que podrás utilizar para distintos tipos de documentos.

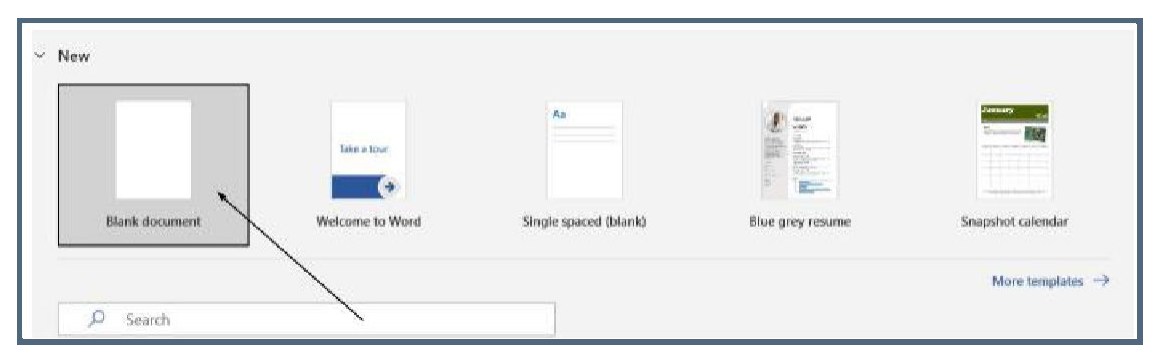

*The template gallery in Microsoft Word*

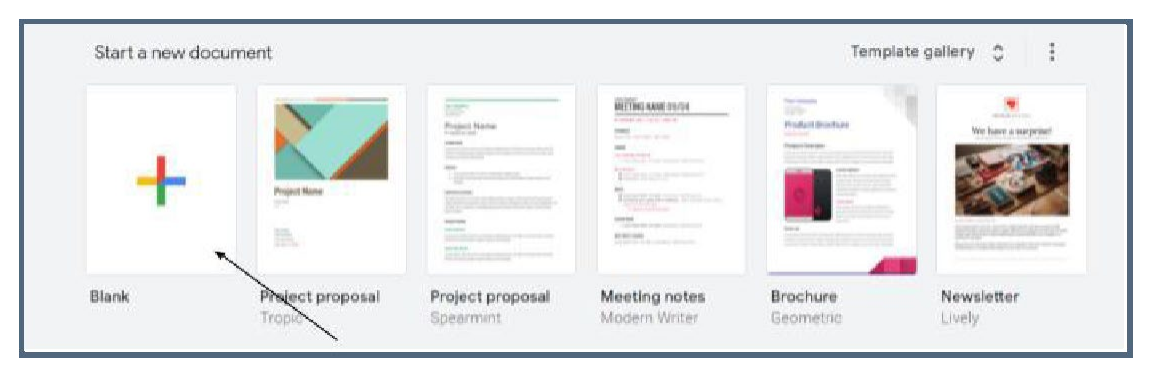

*The template gallery in Google Docs*

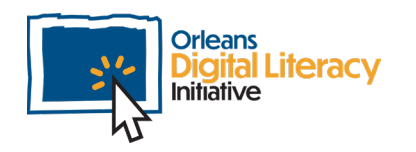

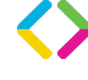

## Guardar Documentos

En Microsoft Word, como en todos los productos de Microsoft, deberá guardar su trabajo periódicamente. Si cierras Microsoft Word sin guardar, perderás todo el progreso que hayas hecho desde la última vez que guardaste tus cambios. Puede guardar haciendo clic en el icono Guardar situado en la parte superior de la ventana..

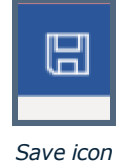

Google Docs guardará automáticamente los cambios que hayas realizado, por lo que no es necesario que guardes lo que hayas hecho en el documento. Esta función se denomina autoguardado.

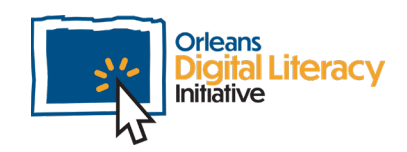

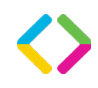

## Copiar y pegar texto

Copiar y pegar son herramientas importantes que le permiten duplicar contenidos en varios lugares y acelerar su trabajo. Puedes hacerlo de varias formas.

## Copiar con él ratón

Resalte el texto que desea copiar haciendo clic en un lugar y arrastrando el cursor hasta que el texto de destino esté completamente resaltado.

Haga clic con el botón derecho del ratón o el trackpad sobre el texto resaltado. Selecciona Copiar en el menú desplegable. Lleva el cursor al lugar donde quieras pegar el texto en el documento. Vuelva a hacer clic con el botón derecho del ratón en ese lugar y, a continuación, haga clic con el botón izquierdo para seleccionar la opción Pegar.

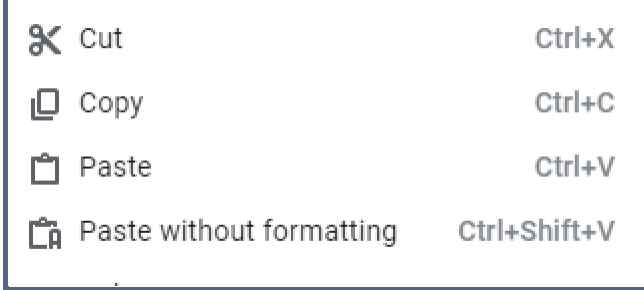

*Cut and Paste options using the mouse.*

## Uso de comandos de teclado

También puedes copiar y pegar utilizando atajos o teclas de acceso rápido con el teclado. Resalte el texto haciendo clic y arrastrando, igual que al copiar y pegar con el ratón. Mantenga pulsadas las teclas Control (Ctrl) y C al mismo tiempo. Mueve el cursor hasta donde quieras que vaya el texto y pulsa Control (Ctrl) y V al mismo tiempo.

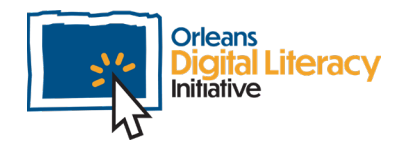

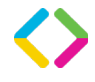

|                 |     |     |  |   | ä |   |   |     |      |                                         | жкрлое |             |
|-----------------|-----|-----|--|---|---|---|---|-----|------|-----------------------------------------|--------|-------------|
| $_{\tau ab}$    |     | W   |  |   |   | ш |   |     |      |                                         |        | Pigtilg     |
| Caps Lock       |     |     |  | G | н |   |   |     |      |                                         |        | Pub         |
| $\lambda$ Shift |     |     |  |   |   | N | M |     |      |                                         |        | <b>Ryst</b> |
| Ctrl            | Cmd | Alt |  |   |   |   |   | Aft | Ctri | <b>Il</b> <i>Insert</i><br><b>Bland</b> |        |             |

*A keyboard with the Ctrl and C keys indicated*

## Copiar y pegar en dispositivos móviles

En un dispositivo móvil, como una tableta o un smartphone, mantenga pulsado el texto hasta que quede resaltado. A continuación, utiliza los controles de la derecha y la izquierda para ajustar el área resaltada hasta que incluya todo el texto que deseas copiar. Mantén pulsado el texto para que aparezca un menú. Pulse Copiar en ese menú.

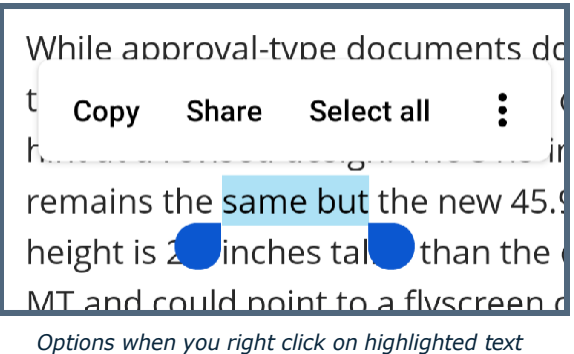

Encuentra el espacio donde quieres pegar el texto. Toque y mantenga presionado hasta que el menú vuelva a aparecer. Esta vez, seleccione Pegar.

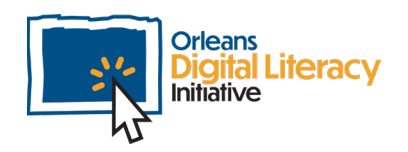

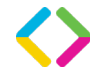